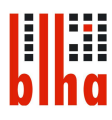

# Einen Termin buchen

1. Rufen Sie die Startseite des BLHA auf. https://blha.brandenburg.de/

Führen Sie den Mauszeiger über das Feld "Benutzung", dann auf das Feld "Reservierung & Bestellung".

Klicken Sie das Feld mit der linken Maustaste an.

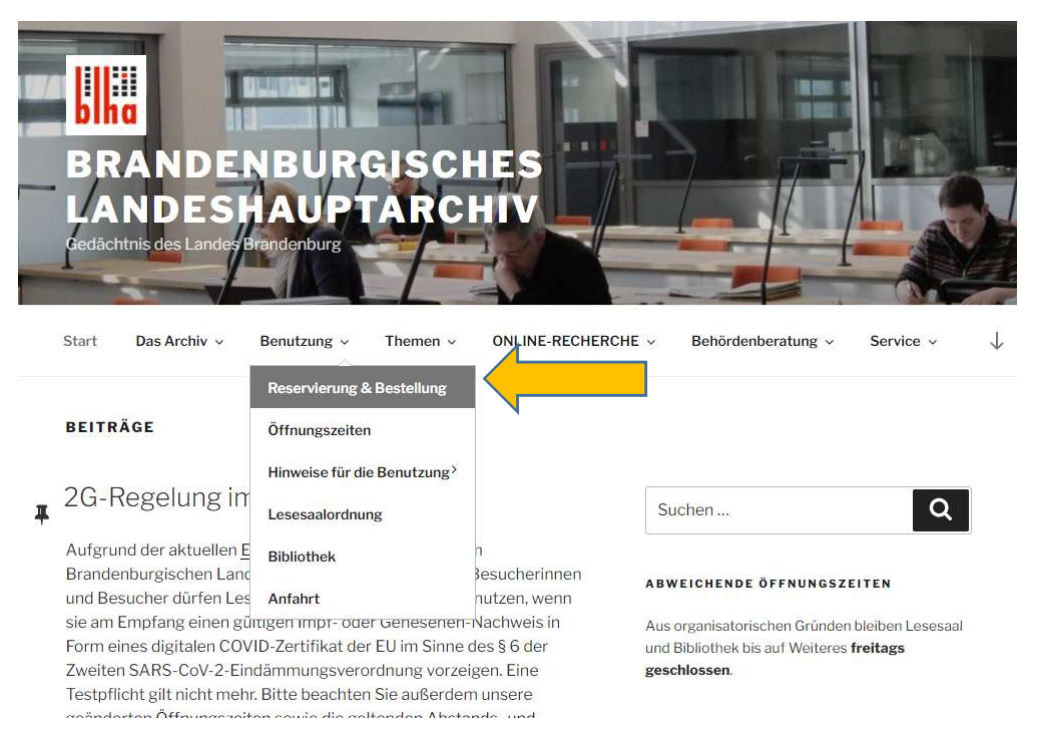

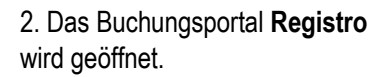

Klicken Sie mit der linken Maustaste auf das Feld "Reservieren".

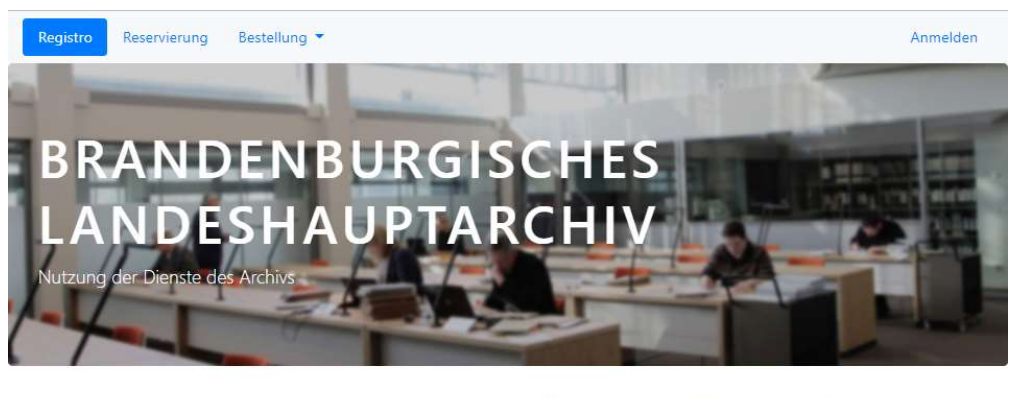

### Reservierung

Reservieren Sie für Ihren Besuch im Archiv

### Archiv-Bestellung

Bestellen Sie Archivalien für Ihren Besuch im Archiv

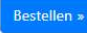

Bibliotheksbestellung

Bestellen Sie Medien für Ihren Besuch in der Bibliothek des Archivs

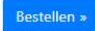

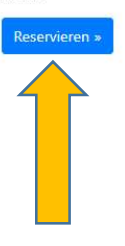

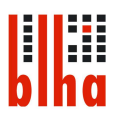

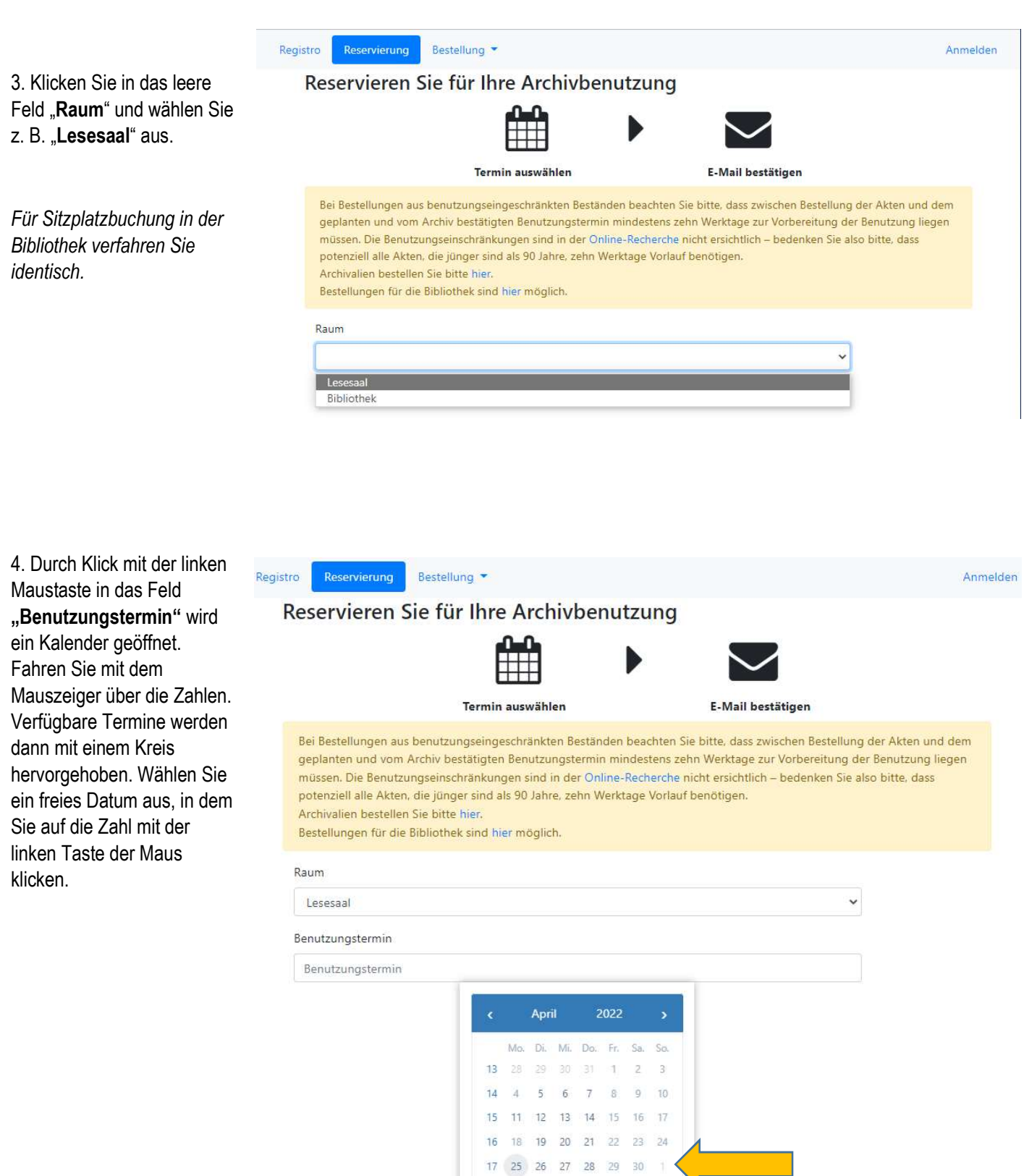

18

 $-3^{\circ}$ 

 $\mathcal{T}$  :

 $^{\circ}$ 

45 5 6

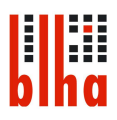

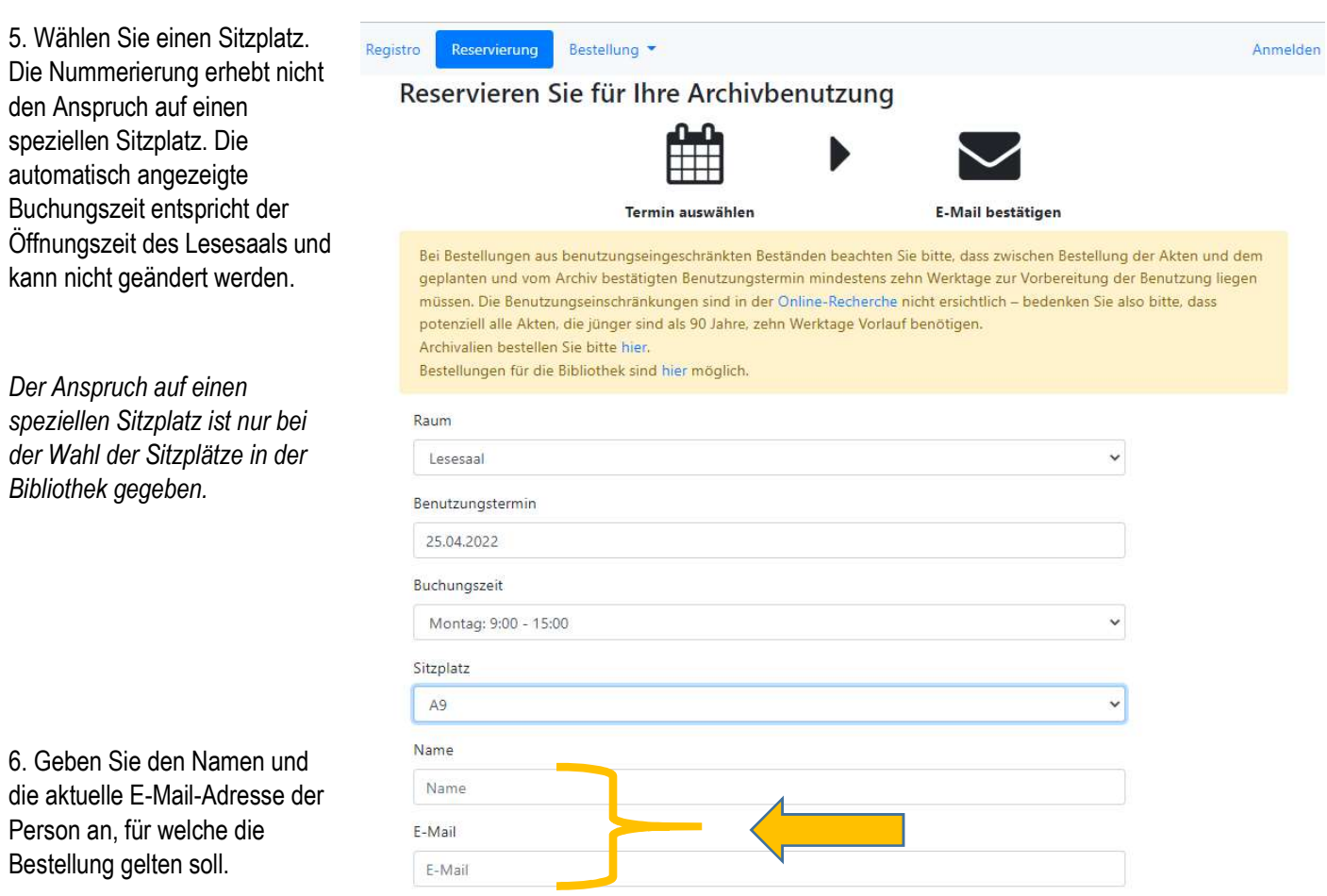

Bei mehreren Personen müssen mehrere Buchungen angelegt werden. Der Eintrag mehrerer Namen in das Feld "Name" gilt nicht als weitere Platzreservierung.

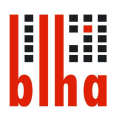

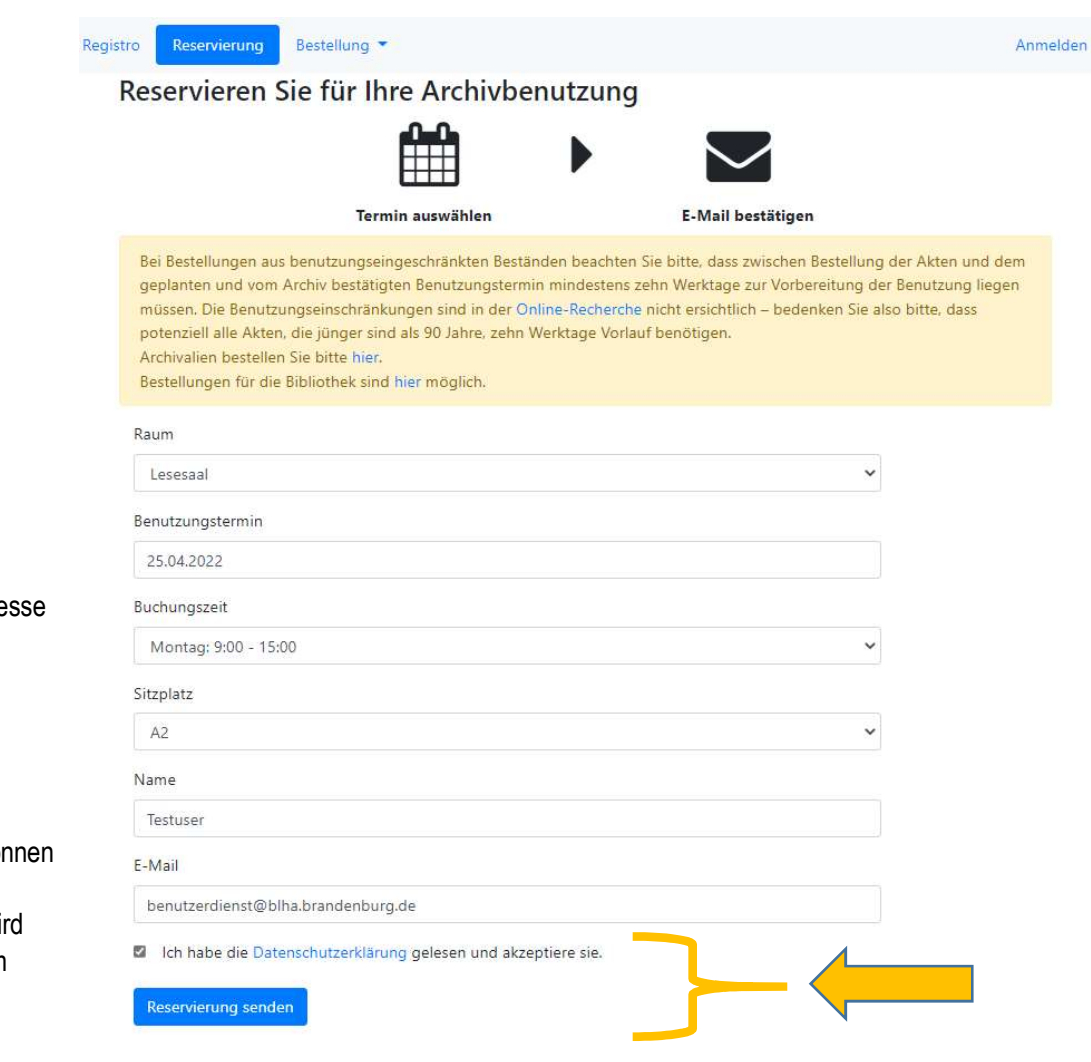

7. Erst nach Eingabe des Namens und der E-Mail-Adre erscheint der Hinweis zur Datenschutzerklärung.

Nach Setzen des Hakens kön Sie das Feld "Reservierung senden" anklicken. Damit wi Ihre Reservierung im System vorgemerkt.

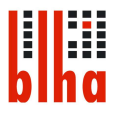

Sehr geehrte Damen und Herren,

hiermit bestätigen wir Ihnen Ihre Reservierung:

Raum: Lesesaal Platz: A2 Name: Testuser Benutzungstermin: 25.04.2022 Buchungszeit: 09:00 bis 15:00 Uhr

8. Sie erhalten eine Bestätigungs-E-Mail.

In dieser E-Mail müssen Sie zwingend den Bestätigungslink innerhalb von 24 Stunden bestätigen.

Sollten Sie nicht innerhalb der 24 Stunden die Bestellung bestätigt haben, verfällt die Reservierung.

#### Um die Reservierung zu bestätigen, klicken Sie bitte innerhalb von 24 Stunden auf den **Bestätigungslink**

Falls sich der Link nicht aufrufen lässt, kopieren Sie ihn bitte und fügen Sie ihn in die Adresszeile Ihres Browsers ein

Bei Bestellungen aus benutzungseingeschränkten Beständen beachten Sie bitte, dass zwischen Bestellung der Akten und dem geplanten und vom Archiv bestätigten Benutzungstermin mindestens zehn Werktage zur Vorbereitung der Benutzung liegen müssen. Die Benutzungseinschränkungen sind in der Online-Recherche nicht ersichtlich - bedenken Sie also bitte, dass potenziell alle Akten, die jünger sind als 90 Jahre, zehn Werktage Vorlauf benötigen. Archivalien bestellen Sie bitte hier.

Bestellungen für die Bibliothek sind hier möglich.

Allgemeine Hinweise finden Sie auf unserer Website.

Um die Reservierung zu stornieren, klicken Sie bitte auf den Link.

Dies ist eine automatisch generierte E-Mail. Bitte antworten Sie nicht auf diese E-Mail.

Nach der Bestätigung des Links in der E-Mail wird Ihnen im Browser eine Reservierungsbestätigung angezeigt.

Registro Reservierung

Bestellung

## Reservierungsbestätigung

Die Reservierung wurde bestätigt.

Name: Testuser Raum: Lesesaal Sitzplatz: A2 Datum: 25.04.2022; 9:00 - 15:00

Sie erreichen uns innerhalb unserer Öffnungszeiten.

Informationen zu den aktuellen Öffnungszeiten des Lesesaales finden Sie auf unserer Homepage.

Auskünfte erhalten Sie auch unter folgenden Telefonnummern:

Lesesaal: 0331 5674 270

Bibliothek: 0331 5674 257